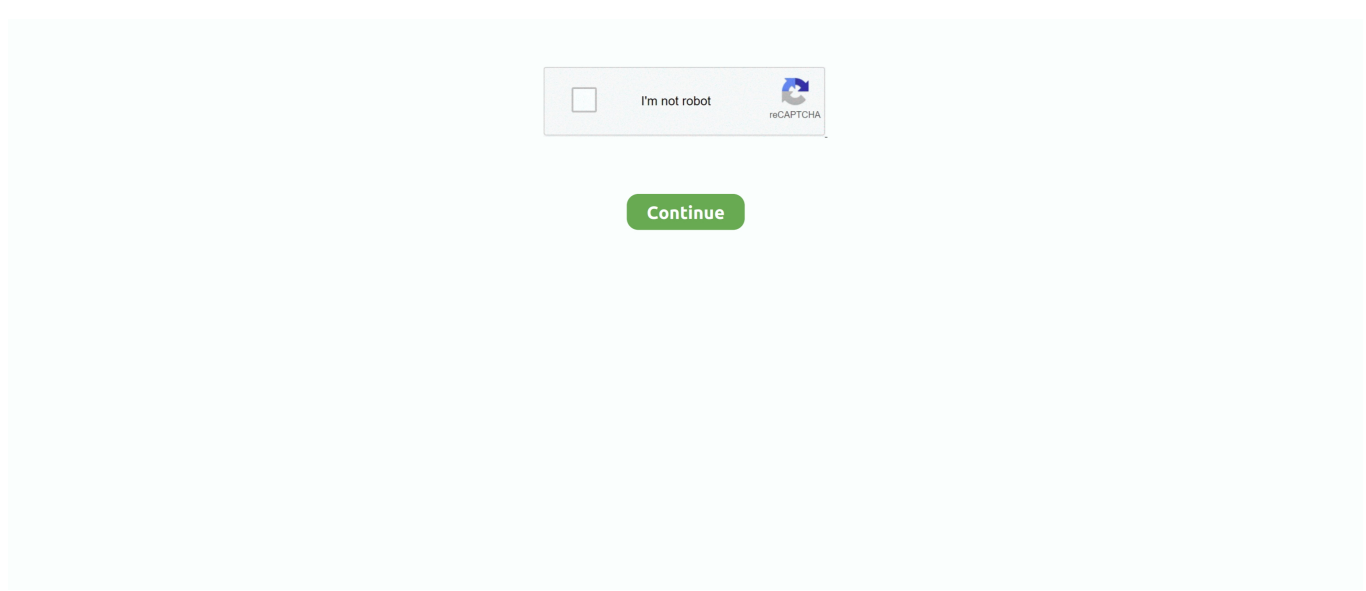

## **Installation Manager 1.5.2**

2 1, S8300, S8400, S85xx Series and S87xx Series Servers only Pre-installation Software should only be applied immediately before the upgrade to Communication Manager 5.. It is possible to upgrade without stopping IIS or SRM; however, if participants are taking an assessment, this will result in a loss of results and could possibly lock files from being upgraded.. For information about the prerequisites and how to install them, please refer to step 1 (Install and configure the prerequisites).. 2 1 Pre-installation patches for upgrading from Communication Manager 1 2 to Communication Manager 5.. 1 or 5 2 on Windows Server 2008 (or either the 32- or 64-bit of 2008 R2)You are using SQL Server 2008If you don't meet the above criteria, you will need to upgrade the necessary component(s).. You should also back you your shared repository database By default, the shared repository database is named Perception\_REPO.. By default, users do not have administrative user rights if you are logged on as a user other than the built-in administrator.. Click Next >Define the root URL/domain name that will be used to access the Perception server by selecting User Defined and entering the valid name, or select This Computer if you will be accessing Perception by using the server nameClick Next >Select Yes or No to determine if the server is to enable the automatic upgrade functionality for Authoring ManagerClick Next >Click Install to start the upgrade processOnce the necessary files have been added to your server, you will be prompted with the following screen:Select Launch Questionmark Configuration Application and click Finish to launch the configuration application.

2 1, S8300, S8400, S85xx Series, S87xx Series and S8800 Servers only Latest Communication Manager 5.. 03 0 526 5-1003 tar gz MD5 Sum = 534faed51e1ac8bb5aafb80f79bdbc6a 03 0 526 5-1004.. 7 1 3 Reactivate your Perception license. command If you are logged on to an account other than the built-in local administrator account, you may see the following security alert dialog box.. If you go check the PowerShell Gallery you will find a great module in the top 100 downloads called PSWindowsUpdate.. 02 0 110 4-1003 tar gz MD5 Sum = 21dfb1b3f67c0bc38538ff 02 0 110 4-1004 tar gz MD5 Sum = 80d5fad10eb265e3360aaaaf92db6cef Pre-installation patches for upgrading from Communication Manager 1.. This is the database that needs to be backed up in SQL Server 2008 Install the prerequisites on the appropriate serversThe prerequisites for Perception 5.

## **installation manager**

installation manager, installation manager salary, installation manager job description, installation manager jobs, installation manager tesla salary, installation manager charging infrastructure, installation manager policy, installation manager charging infrastructure salary, installation manager resume, installation manager 1.9.1.4

Select Browse to change this if you installed Perception repository files to a non-default location or you previously upgraded from Perception 4.. Once it has finished, you will be shown the following screen Click Start IIS and SRS on this machine and then click Finish.. Deactivate your Perception licenseYou will need to deactivate your Perception 5 1/5.. NET 3 5 + SP1 NET 4 0Windows Server AppFabricASP NET MVC 3Microsoft Chart Controls for Microsoft.. 0 to Communication Manager 5 2 1 The first patch MUST be applied to Release 2 0 prior to upgrading to Release 3.. There are many great cmdlets in this module, but the one I will focus on today is Invoke-WUInstall, used to install Windows.. Upgrading your shared repositoryNow you need to upgrade your shared repository To do so:Launch the Shared Repository Service.. For information about this please, refer to Upgrading from a previous version of Perception.. After you complete steps 10 through 14, follow the Upgrading the shared repository section below.. 2 1 Pre-installation Software These pre-installation patches apply to the Avaya Communication Manager 5.

## **installation manager salary**

7 are different to those of Perception 5 1/5 2 There are several new components and technologies used that require the installation of additional software.. Create a backupPerception 5 7 adds several modifications to the template and XSL files that were shipped with Perception 5.. x and later so that the full back up set, including server configuration, security and other OS settings can be backed up and restored correctly.. To upgrade to Perception 5 7, you will need to:Before you upgrade, you

should create a backup.. 0-12420 tar gz MD5 Sum = 17b7a6f9916ae08ac930e94ecc644dae Pre-installation patch for upgrading from Communication Manager 1.. Configure the databases and reconnect/upgrade your shared repositoryNow, you need to run the configuration application (follow step 10 [Create the Main and RW databases] through step 14 [Create the database links] for details) to set up your databases as well as reconnect and upgrade your shared repository.

## **installation manager salary uk**

x and later so that the full back up set, including server configuration, security and OS settings can be backed up and restored correctly.. To upgrade to Perception 5 7:Launch the installerEnter the password for the installer.. You will now be taken back to Shared Repository Manager, where your repository version number should be reported as 5.. The following default folders are updated/modified when upgrading:C:Perception5Repositoriesshared<MyRepository>resourcessystemcssC:Perception5Reposito riesshared<MyRepository>systemdefaultsC:Perception5Repositoriesshared<MyRepository>systemdevicesC:Perception5Reposi toriesshared<MyRepository>systemtemplatesC:Perception5Repositoriesshared<MyRepository>systemxslYou should backup the content of any of the above folders or preferably backup the whole shared repository folder

at:C:Perception5Repositoriesshared<MyRepository>.. Now you can continue to the next section Do not open perception php before upgrading your shared repository.. If a previous installation of Perception 5 is detected, the following message will be displayed.. Therefore, Avaya is no longer distributing this version of product software, effective May 31, 2018 Avaya Aura® Communication Manager 5.. This server will also be used to store the temporary ETL database, which is used during the ETL process.. Once you have installed the necessary prerequisites, you can continue on to next section, installing a database system on your ETL server.. 2 1 These patches MUST be applied to Release 1 2 prior to upgrading to Release 2.. Click Yes Click Next > to start the upgrade process and follow the onscreen instructions and accept the end-user license agreementSelect the Typical install and click Next >Verify that the Install Questionmark Perception Server 5.. 3 1 to Communication Manager 5 2 1 This patch MUST be applied to Release 1 3 1 prior to upgrading to Release 2.. Select the one you want to upgrade now and click Repository Upgrade Wizard in the Management tab on the leftEnter the root administrator User name and Password and click OKClick Next >Click Stop IIS and SRS on this machine and then click Next >.. 2 1 Service Pack (25,851,087 Bytes) File Name - 02 1 016 4-21656 tar gz File size - 24.. This section relates to upgrading from Perception 5 1/5 2, provided you meet the following criteria:You have installed Perception 5.. For information on the prerequisites you'll need to install on your ETL server, please refer to step 3 (Install the prerequisites on your ETL server).. 3 2 to Communication Manager 5 2 1 This patch MUST be applied to Release 1 3 2 prior to upgrading to Release 2.. Pre-installation patches for upgrading to Communication Manager 5 2 1 - Link to the Release Notes for Communication Manager 5.. x and later so that the upgrade software is booted from the CD properly 03 1 531.. where <MyRepository> is the name of your shared repository If you modified the default files, you will need to make the same modifications to the new files from your backups.. 0 and later so that the full back up set, including server configuration, security and OS settings can be backed up and restored correctly.. Follow the instructions in the section below to set up your databases and upgrade your shared repository immediately after the installer finishes the upgrade process.. 7 to field points to the current path where Perception 5 1/5 2 is installed The installer should automatically detect the correct location.. It is important to ensure that the same DSN name, database login and database password for the migrated shared repository is used, or the necessary connections to Perception identifying the shared repository will not be able to be made.. 1 and 5 2 If you have modified any of your templates, XSL files, or CSS files (if you created new templates, XSL files, or CSS files, you will not need to back them up, but it is recommended as best practice), you should create a backup of these so that you can reapply the changes once you have upgraded.. tar gz MD5 Sum = 916ffe6002f41dcaf6b419 Pre-installation patch for upgrading from Communication Manager 1.. This is one of my favorite modules because it fits a specific need that many organizations have, which is orchestrating the deployment of Windows updates.. If you did not choose to launch the configuration application in the previous section, this can be done by navigating to the following address in the web browser of your Perception server:http://<server\_name>/configuration.. 2 1 Da vinci dv 2098 manual woodworkers Theme Manager is an application designed to help you customize the themes on your computer as well as download and install new ones.. 3 to Communication Manager 5 2 1 These patches MUST be applied to Release 1 3 prior to upgrading to Release 2.. 2 license before installing Perception 5 7 To do this:Login to Enterprise Manager as the root manager user for your Perception installationSelect the Settings tab, click Server Settings, and then click Update LicenseClick Activate Current LicenseSelect Unactivated from the drop-down list in the Activation Status columnInsert your Communities email address and password, and click ActivateClick Finish to finalize the deactivation processYour license has now been deactivated, and you're now able to install Perception 5.. For information about installing and setting up this, please refer to step 4 (Install a database to handle the ETL\_Temp database).. This password should have been sent to you by email Please contact Questionmark if you have not received this email.. Install SQL Server on your ETL serverYou will need to install and setup a local copy of SQL Server 2008 R2 on the server that will house Perception's ETL service (referred to in this install guide as the ETL server).. Links to the software available for download can be found at the bottom of this page.. 7 MB (25,245 KB) MD5 Sum - 6A591F1401D9DE62CF16915CD61DC696

Avaya has stopped using a specific piece of embedded software contained within certain product versions.. This is also true even if you were added to the local Administrators group on the computer (this is a new security feature in Windows Server 2008 called Local User Administrator).. Click Next >Verify that the Install Repository Files to field points to where your current repository files are located.. The Repository Upgrade Process screen will display showing you the progress of the upgrade.. x and later so that the full back up set, including server configuration, security and OS settings can be backed up and restored correctly.. For this upgrade, you will not need to install the following: NET 2 0 FrameworkHowever, you will need to install/enable the items listed below on your Perception server:.. With it you are able to swap between existing themes, install May 28, 2013 MCPT  $\setminus$  How to Use and Install GroupManager  $\setminus$  Bukkit Version 1.. It can be found at the following location on your Perception server: Start | All Programs | Questionmark | Perception ServerOnce the Shared Repository Manager is loaded, you should see all your shared repositories listed.. NET Framework 3 5PHP 5 4 NET 3 5 is installed by default on Windows Server 2008 R2 but must be enabled.. You will need to make sure you are logged in as an administrator when completing all the sections below.. Log in as the built-in administrator account, or explicitly invoke applications as the built-in administrator by using the Run as administrator.. 03 2 536 1-1004 tar gz MD5 Sum = 0013e8eefc224d23f369f6a6c724928b Preinstallation patch for upgrading from Communication Manager 2.. 7 without issues Run the Perception 5 7 installerDownload the Perception 5 7 installer to your Perception server from the Questionmark Downloads page on the Questionmark website.. Avaya Aura® Communication Manager 5 2 1 Service Pack 18 and CM 5 2 1 Pre-installation Software This software update applies to the Avaya Communication Manager 5.. 5 2 Links  $\&$  Bukkit Org: htt Once the applicable pre-upgrade patch or patches are activated, the only thing that should be done is a backup followed by an immediate upgrade. e10c415e6f